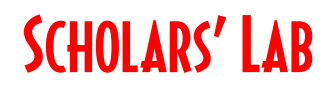

# Advanced Web Mapping and Visualization

Drew MacQueen GIS Specialist dmacqueen@virginia.edu

Chris Gist GIS Specialist cgist@virginia.edu

Class Page

http://guides.lib.virginia.edu/gis Click Teaching Resources > Spring 2020 Workshops

ArcGIS Online https://uvalibrary.maps.arcgis.com/home/

## Create or Login to ArcGIS Online Account

\*\*\*If you're not a UVA affiliate, or don't have an Eservices login, please stop here and await further instructions.

Go to: https://uvalibrary.maps.arcgis.com/home/signin.html

- Click University of Virginia
- Sign in using your NetBadge credentials.

Open the Map

1. Click the search icon in the top bar and enter "Advanced Mapping Workshop".

2. Find the "Advanced Mapping Workshop" map and open it by clicking the three dots in the bottom right corner of the panel and clicking Open in Map Viewer.

Organization

Content

3. Save map to your content with appropriate name and tags.

## Symbology

- 1. Click Basemap and select Light Gray Canvas.
- 2. Click the checkbox next to the Farmers Markets layer to make it visible.

Notice that when you hover over a layer, you're given some options to customize the layer. We're going to be working with these options today. When **More Options** is mentioned, it's referencing the button with the three dots icon.

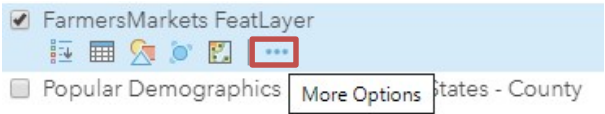

Q

**UNIVERSITY OF VIRGINIA** 

- 3. Click More Options on the Farmers Market layer, click Rename, and name the layer "Virginia Farmers Markets".
- 4. Click Cluster Points on Farmers Markets to enable clustering. Move the slider to change the clusters. Uncheck Enable Clustering when done. Click OK.
- 5. Click **Change Style** on Farmers Markets. For the display attribute, select "Organic". On the Types (Unique Symbols) panel, click Options.
- 6. Click the point symbol next to "Y" to Change Style. Select the Shape tab and choose the star shape. Increase the size to 24. Click  $OK > OK > Done$ .

You've now symbolized the layer on a categorical attribute. Is it easier to identify the markets with organic items? This is a yes or no field, why are there three symbols?

- 7. Click Change Style Farmers Markets again. Change the attribute to "Show location only". Click Select on the Heat Map panel.
- 8. Click the Options button on the Heat Map panel. Move the sliders to change the visualization. Set the Transparency to  $0\%$ . Click  $OK > Done$ .
- 9. Turn on the Popular Demographics County layer.

You'll notice two things. 1) The layer draws over the Heat Map, despite being under it in the layer list. This is a known behavior. 2) The layer shows counties for the entire country. Let's fix those issues.

10. Click the **Filter** button on the County layer.

11. Set up the filter as shown in the image. Select the Unique radio button to enable a pulldown list of distinct values. Click Apply Filter.

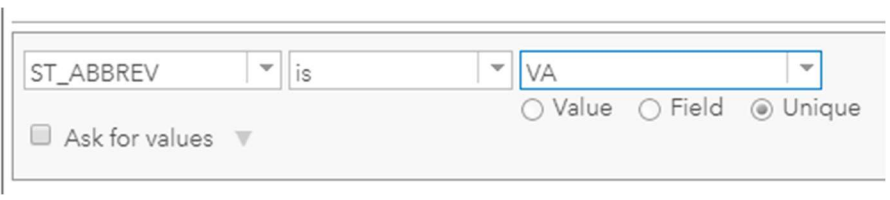

- 12. Click Change Style on the County layer. Select "2010 Total Population" as the attribute. On the Counts and Amounts (Color) panel, click Select then Options.
- 13. Set the transparency to a level that allows you to see the heat map better. Check the box to Classify Data. Select the different classifications and notice the difference in the map. Click **Symbols** and choose a different fill option. Click  $OK > OK > Do$ ne.

Feel free to play around with the different style options. Once you've chosen an attribute to visualize, the Add attribute button becomes available. Try adding multiple attributes, such as the generation demographics, to see more symbolization options.

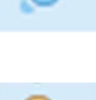

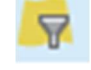

With the right tweaks, it's possible to see the differences between the counties, but the county outlines get a little lost. We can fix that by copying the county layer and just displaying the outlines in the copied layer.

- 14. Click More Options on the County layer and select Copy. Click Change Style on the newly created layer. Change the attribute to "Show location only". On the Location (Single symbol) panel, click Options.
- 15. Click Symbols. On the Fill tab, select the No Color swatch.
- 16. Select the Outline tab. Choose a black outline and set the Transparency to 0%. Click OK > OK > Done.

### Labels and Pop-ups

- 1. Click the **Bookmarks** on the toolbar, and click **UVA Grounds**.
- 2. Click the checkbox next to the 100 Objects layer to make it visible.
- 3. Click Change Style on the 100 Objects layer. Select "SiteType" from the attribute list, then click Done.
- 4. Click More Options > Create Labels on the 100 Objects layer.
- 5. Select "name " from the Text pull-down. Check the box to enable the Halo option.

From this zoom level, our labels are a bit bunched together and difficult to read. Let's set the visible range so that the labels aren't visible until we zoom in a couple of levels.

- 6. Move the left pointer on the visible range slider Visible Range: until it reads "Buildings".  $\overline{\phantom{a}}$ Buildings =  $Room -$
- 7. Click OK. Zoom in on the map until the labels appear.
- 8. Click on a 100 Objects point on the map to trigger the pop-up. Take a look at the attributes and style. What should we keep and what should we delete?
- 9. Click More Options > Configure Pop-up on the 100 Objects layer.
- 10. Delete the text in Pop-up Title. Click the + and select "name\_" from the list.
- 11. Under Pop-up Contents, select Configure Attributes. Uncheck the attributes that aren't helpful or useful to viewers of your map. Click  $OK > OK$ . Click a point on the map to see the changes.

One of the attributes in this layer is a URL for an image. Let's configure the pop-up to display that image with a title and caption.

- 12. Click More Options > Configure Pop-up on the 100 Objects layer.
- 13. Under **Pop-up Contents**, select "No attribute information" in the **Display** pull-down.'
- 14. Scroll down to Pop-up Media and click Add > Image.
- 15. Using the + symbols, add the appropriate attributes as shown to the right. When done, click  $OK > OK$ .
- 16. Click a point on the map to view the new pop-up configuration.

### Extra Credit – Time Aware Layers

- 1. Click Add > Search for Layers.
- 2. Choose My Organization and enter "building history" into the search bar.
- 3. Click the + for "UVA\_BuildingHistory" to add the layer to your map.
- 4. Click More Options > Enable Time Animation.

Notice that a time slider appears on the bottom of the map.

5. Click the Play button to start the time animation.

The time slider is configured by build date, and only shows buildings within a moving window. Let's configure it to show the cumulative growth as they were built.

- 6. Click Configure on the time slider, then click Show advanced options. F
- 7. For the As time passes option, choose progressively display all the data then Click OK. Play the animation again to see the difference.
- 8. Click More Options on the Buildings layer and click Disable Time Animation. Notice that the time slider disappears, and all buildings are displayed.
- 9. Click More Options on the Buildings layer, and click Show Item Details.
- 10. Click Time Settings on the UVA BuildingHistory layer.

Any layer with a date field can be time enabled. When a time enabled layer is added to the map, the time slider will automatically appear.

### Configure Image

Specify the title, caption and URL for this image. Insert field names to derive the display from attribute values.

 $\times$ 

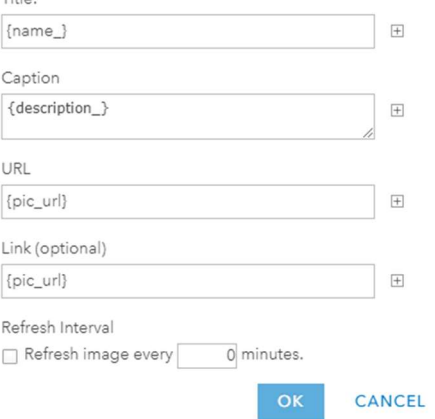